**Sun Fire X4800 Server Installation Guide for Oracle VM**

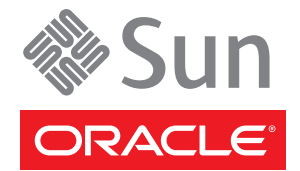

Part No: 821–1684 –12, May 2012, Revision A Copyright © 2010, 2012, Oracle and/or its affiliates. All rights reserved.

This software and related documentation are provided under a license agreement containing restrictions on use and disclosure and are protected by intellectual property laws. Except as expressly permitted in your license agreement or allowed by law, you may not use, copy, reproduce, translate, broadcast, modify, license, transmit, distribute, exhibit, perform, publish, or display any part, in any form, or by any means. Reverse engineering, disassembly, or decompilation of this software, unless required by law for interoperability, is prohibited.

The information contained herein is subject to change without notice and is not warranted to be error-free. If you find any errors, please report them to us in writing.

If this is software or related documentation that is delivered to the U.S. Government or anyone licensing it on behalf of the U.S. Government, the following notice is applicable:

U.S. GOVERNMENT END USERS. Oracle programs, including any operating system, integrated software, any programs installed on the hardware, and/or documentation, delivered to U.S. Government end users are "commercial computer software" pursuant to the applicable Federal Acquisition Regulation and agency-specific supplemental regulations. As such, use, duplication, disclosure, modification, and adaptation of the programs, including any operating system, integrated software, any programs installed on the hardware, and/or documentation, shall be subject to license terms and license restrictions applicable to the programs. No other rights are granted to the U.S. Government.

This software or hardware is developed for general use in a variety of information management applications. It is not developed or intended for use in any inherently dangerous applications, including applications that may create a risk of personal injury. If you use this software or hardware in dangerous applications, then you shall be responsible to take all appropriate fail-safe, backup, redundancy, and other measures to ensure its safe use. Oracle Corporation and its affiliates disclaim any liability for any damages caused by use of this software or hardware in dangerous applications.

Oracle and Java are registered trademarks of Oracle and/or its affiliates. Other names may be trademarks of their respective owners.

Intel and Intel Xeon are trademarks or registered trademarks of Intel Corporation. All SPARC trademarks are used under license and are trademarks or registered trademarks of SPARC International, Inc. AMD, Opteron, the AMD logo, and the AMD Opteron logo are trademarks or registered trademarks of Advanced Micro Devices. UNIX is a registered trademark of The Open Group.

This software or hardware and documentation may provide access to or information on content, products, and services from third parties. Oracle Corporation and its affiliates are not responsible for and expressly disclaim all warranties of any kind with respect to third-party content, products, and services. Oracle Corporation and its affiliates will not be responsible for any loss, costs, or damages incurred due to your access to or use of third-party content, products, or services.

Ce logiciel et la documentation qui l'accompagne sont protégés par les lois sur la propriété intellectuelle. Ils sont concédés sous licence et soumis à des restrictions d'utilisation et de divulgation. Sauf disposition de votre contrat de licence ou de la loi, vous ne pouvez pas copier, reproduire, traduire, diffuser, modifier, breveter, transmettre, distribuer, exposer, exécuter, publier ou afficher le logiciel, même partiellement, sous quelque forme et par quelque procédé que ce soit. Par ailleurs, il est interdit de procéder à toute ingénierie inverse du logiciel, de le désassembler ou de le décompiler, excepté à des fins d'interopérabilité avec des logiciels tiers ou tel que prescrit par la loi.

Les informations fournies dans ce document sont susceptibles de modification sans préavis. Par ailleurs, Oracle Corporation ne garantit pas qu'elles soient exemptes d'erreurs et vous invite, le cas échéant, à lui en faire part par écrit.

Si ce logiciel, ou la documentation qui l'accompagne, est concédé sous licence au Gouvernement des Etats-Unis, ou à toute entité qui délivre la licence de ce logiciel ou l'utilise pour le compte du Gouvernement des Etats-Unis, la notice suivante s'applique:

U.S. GOVERNMENT END USERS. Oracle programs, including any operating system, integrated software, any programs installed on the hardware, and/or documentation, delivered to U.S. Government end users are "commercial computer software" pursuant to the applicable Federal Acquisition Regulation and agency-specific supplemental regulations. As such, use, duplication, disclosure, modification, and adaptation of the programs, including any operating system, integrated software, any programs installed on the hardware, and/or documentation, shall be subject to license terms and license restrictions applicable to the programs. No other rights are granted to the U.S. Government.

Ce logiciel ou matériel a été développé pour un usage général dans le cadre d'applications de gestion des informations. Ce logiciel ou matériel n'est pas conçu ni n'est destiné à être utilisé dans des applications à risque, notamment dans des applications pouvant causer des dommages corporels. Si vous utilisez ce logiciel ou matériel dans le cadre d'applications dangereuses, il est de votre responsabilité de prendre toutes les mesures de secours, de sauvegarde, de redondance et autres mesures nécessaires à son utilisation dans des conditions optimales de sécurité. Oracle Corporation et ses affiliés déclinent toute responsabilité quant aux dommages causés par l'utilisation de ce logiciel ou matériel pour ce type d'applications.

Oracle et Java sont des marques déposées d'Oracle Corporation et/ou de ses affiliés. Tout autre nom mentionné peut correspondre à des marques appartenant à d'autres propriétaires qu'Oracle.

Intel et Intel Xeon sont des marques ou des marques déposées d'Intel Corporation. Toutes les marques SPARC sont utilisées sous licence et sont des marques ou des marques déposées de SPARC International, Inc. AMD, Opteron, le logo AMD et le logo AMD Opteron sont des marques ou des marques déposées d'Advanced Micro Devices. UNIX est une marque déposée d'The Open Group.

Ce logiciel ou matériel et la documentation qui l'accompagne peuvent fournir des informations ou des liens donnant accès à des contenus, des produits et des services émanant de tiers. Oracle Corporation et ses affiliés déclinent toute responsabilité ou garantie expresse quant aux contenus, produits ou services émanant de tiers. En aucun cas, Oracle Corporation et ses affiliés ne sauraient être tenus pour responsables des pertes subies, des coûts occasionnés ou des dommages causés par l'accès à des contenus, produits ou services tiers, ou à leur utilisation.

# Contents

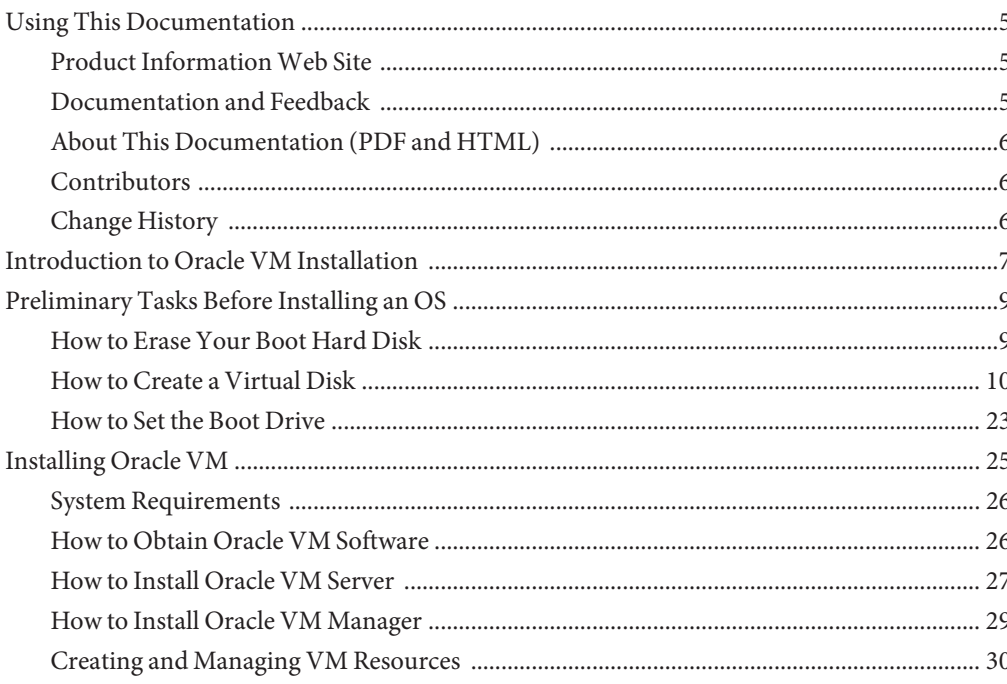

## <span id="page-4-0"></span>Using This Documentation

This section describes related documentation, submitting feedback, and a document change history.

- "Product Information Web Site" on page 5
- "Documentation and Feedback" on page 5
- ["About This Documentation \(PDF and HTML\)" on page 6](#page-5-0)
- ["Contributors" on page 6](#page-5-0)
- ["Change History" on page 6](#page-5-0)

### **Product InformationWeb Site**

For information about the Sun x86 servers, go to [http://www.oracle.com/technetwork/](http://www.oracle.com/technetwork/server-storage/sun-x86/overview/index.html) [server-storage/sun-x86/overview/index.html](http://www.oracle.com/technetwork/server-storage/sun-x86/overview/index.html).

For software and firmware downloads for your x86 server product, go to <http://www.oracle.com/technetwork/server-storage/sun-x86/downloads/index.html> page and click on your server model.

### **Documentation and Feedback**

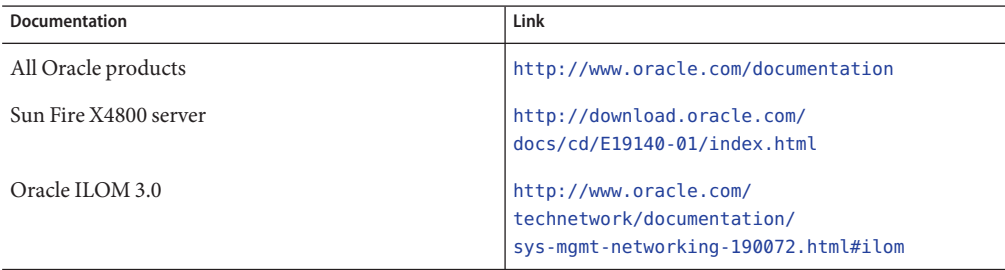

Provide feedback on this documentation at: <http://www.oracle.com/goto/docfeedback>.

### <span id="page-5-0"></span>**About This Documentation (PDF and HTML)**

This documentation set is available in both PDF and HTML. The information is presented in topic-based format (similar to online help) and therefore does not include chapters, appendixes, or section numbering.

A PDF that includes all information on a particular topic subject (such as hardware installation or product notes) can be downloaded by clicking on the PDF button in the upper left corner of the page.

## **Contributors**

Primary Authors: Michael Bechler, Ralph Woodley, Ray Angelo, Cynthia Chin-Lee.

## **Change History**

The following changes have been made to the documentation set.

- April 2010 Installation Guide released.
- June 2010 Installation Guide and Getting Started Guide re-released.
- July 2010 Initial release of other documents.
- August 2010 Product Notes and Service Manual re-released. ESX Installation Guide added.
- October 2010 Product Notes re-released.
- December 2010 Product Notes re-released.
- March 2011 Documents re-released for SW1.2 including the Installation Guide, the Product Notes, the Linux Installation Guide, the Oracle Solaris Installation Guide, the Windows Installation Guide, and the Service Manual.
- July 2011 Product Notes and Service Manual re-released.
- January 2012 Product Notes updated for SW1.4.
- June 2012 Product Notes, Oracle VM Installation Guide, Oracle Solaris Installation Guide, Oracle ILOM 3.0 Supplement, and the Diagnostics Manual re-released.

# <span id="page-6-0"></span>Introduction to Oracle VM Installation

This document provides information on installing the Oracle VM server and points to the Oracle Solaris documentation for installation. It provides the following topics.

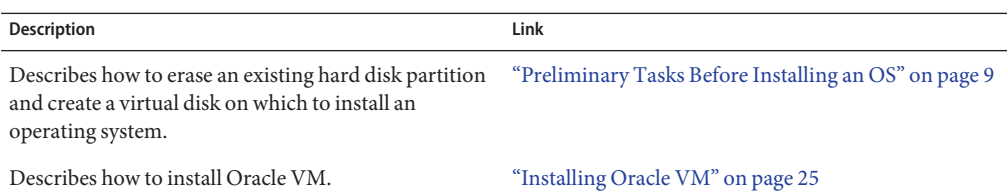

# <span id="page-8-0"></span>Preliminary Tasks Before Installing an OS

Certain tasks must be done before you can install an operating system, depending on whether there is an OS already on your boot drive, or your drives are new with no previous partitions.

These tasks include:

- "How to Erase Your Boot Hard Disk" on page 9
- ["How to Create a Virtual Disk" on page 10](#page-9-0)
- ["How to Set the Boot Drive" on page 23](#page-22-0)

### **How to Erase Your Boot Hard Disk**

Your server might have the Solaris OS preinstalled on the hard drive. If so, you must erase it before installing Linux.

Obtain a copy of the Tools and Drivers CD before starting this procedure. **Before You Begin**

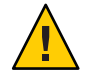

**Caution –** This procedure erases all data from the hard drive. Back up any data you wish to save before starting this procedure.

**Back up any data on the hard drive that you want to save. 1**

#### **Insert theTools and Drivers CD into the server's CD/DVD drive. 2**

If your server does not have a CD/DVD drive, use the remote console (JavaRConsole). See ["How to Connect Remotely Using the ILOM Web Interface" in](http://www.oracle.com/pls/topic/lookup?ctx=E19140&id=G5INSTALLgivfx) *Sun Fire X4800 Server [Installation Guide](http://www.oracle.com/pls/topic/lookup?ctx=E19140&id=G5INSTALLgivfx)*.

#### **Boot the system from theTools and Drivers CD. 3**

The tools and drivers main menu appears.

**Select Erase Primary Boot Hard Disk from the main menu. 4**

This erases all partitions currently on the primary hard drive except for the diagnostic partition. If the diagnostic partition is present, it is not erased.

- <span id="page-9-0"></span>■ "How to Create a Virtual Disk" on page 10 **Next Steps**
	- ["How to Set the Boot Drive" on page 23](#page-22-0)

### **How to Create a Virtual Disk**

Before attempting to install the operating system, you must create a virtual disk on your server to make available space accessible for the image download. The download erases the contents of the disk.

Virtual disks can be created from the LSI firmware for downloading the operating system. The LSI firmware can only be reached during boot-up of the server. Before Windows is launched and when the LSI banner is shown, you can enter the Control-H key combination to access the LSI interface.

**Note –** Virtual disks can also be created from the MegaRAID software (which is installed through the supplemental drivers on the Tools and Drivers DVD), but should not be used for installing the operating system.

- **Log in to the server using the IP address of the service processor (SP) module. 1**
- **In the GUI window, click the Remote Control tab to launch ILOM Remote Control. 2**
- **Select the KVMS tab. 3**
- **Under Mouse Mode, select Relative, then click Save. 4**

**Note –** The Relative option enables the mouse to move from window to window while you are in Remote Console. At the end of this procedure, you are asked to change this mouse setting to Absolute.

**Click the Redirection tab. In the Redirection screen, click on Launch Remote Console. 5**

This launches the ILOM 3.0 remote console window.

- **From the Devices menu, select Mouse to enable the mouse. 6**
- **Reboot your system and wait for the LSI banner.When the devices appear in the banner page, use the Control-H key combination. 7**

**In the Adapter Selection screen, click Start. 8**

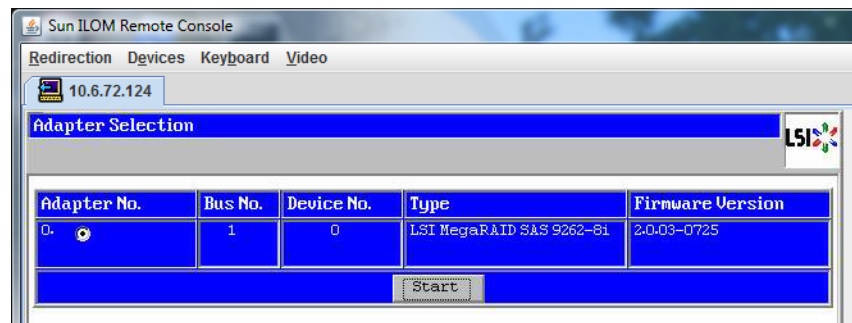

The MegaRaid BIOS Config Utility Virtual Configuration screen opens.

**In the MegaRaid BIOS Config Utility Virtual Configuration screen, select ConfigurationWizard. 9**

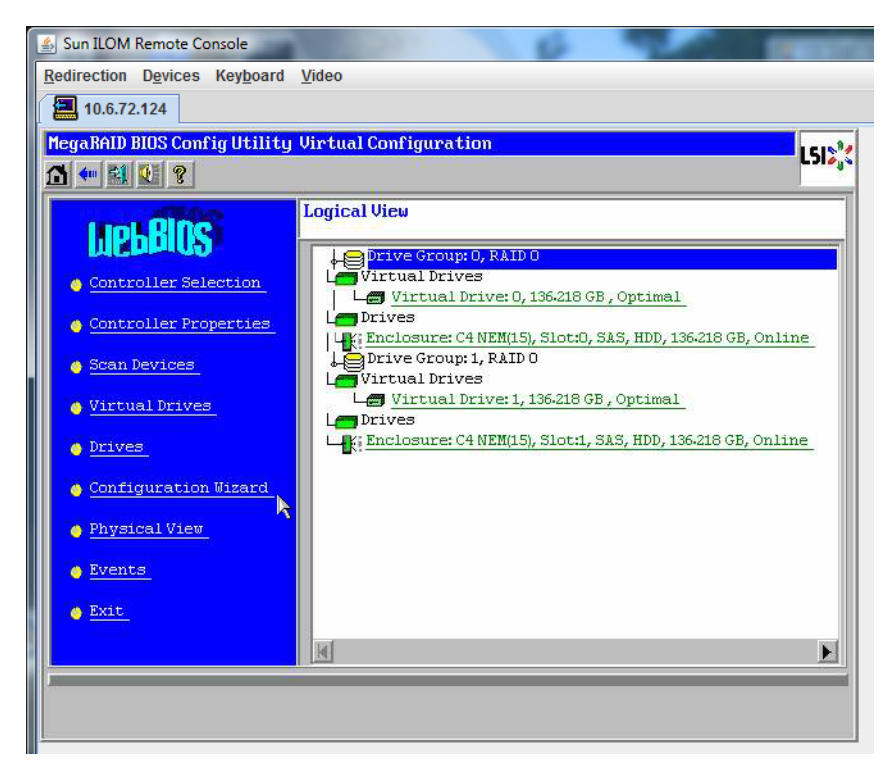

**10 In the ConfigurationWizard screen, select New Configuration, then click Next.**

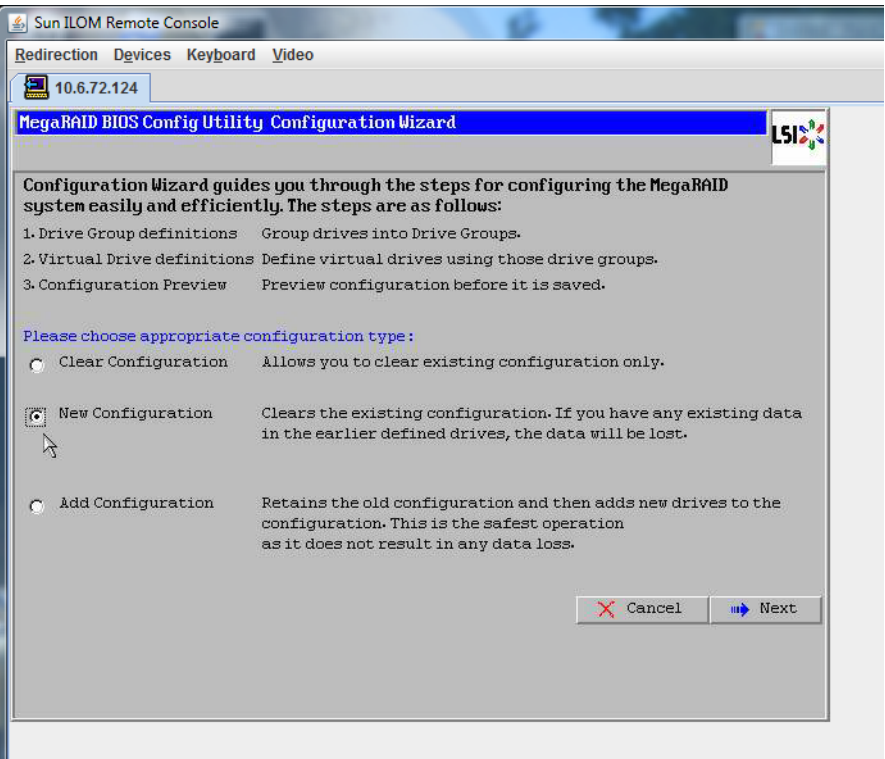

#### **Select Manual Configuration. 11**

Automatic Configuration creates a single virtual drive that includes all the hard drives on your system. More than one drive is configured as a striped set (RAID0) and appears as a single virtual drive of combined storage space. This might not be desirable as there can be multiple points of failure. That is, if one drive fails, then the system does not boot. You must remove all the drives except one. Alternatively, you can use Manual Configuration to create the virtual drive using only one hard drive.

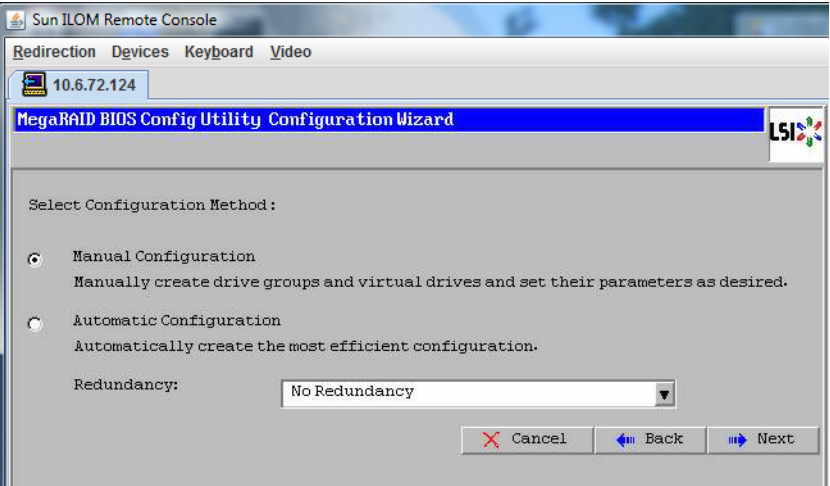

**If a confirmation window appears, click Yes. 12**

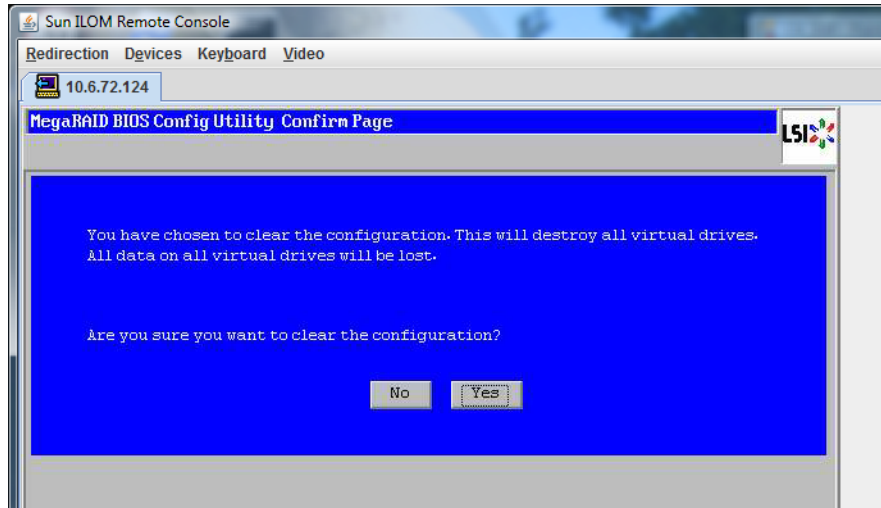

**When the MegaRAID BIOS Config Utility ConfigWizard – Drive Group Definition screen appears, you see the drives in the system and the drive groups. Select the drive you want and click AddTo Array. 13**

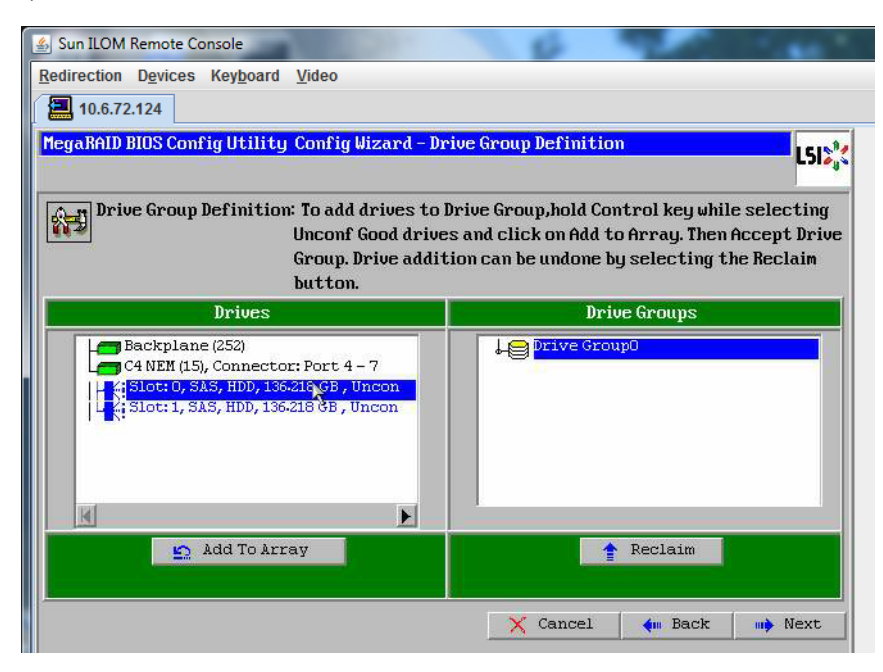

#### **Click Accept DG to create the drive group. 14**

You can now view Drive Group0.

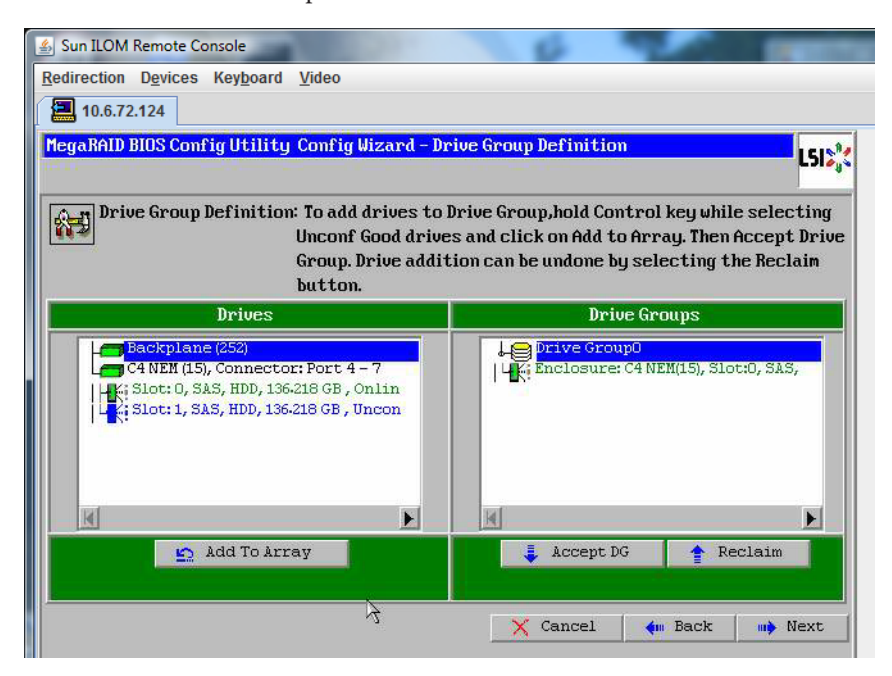

**Click Next. 15**

**Note –** You can undo the drive group selection by clicking the Reclaim button.

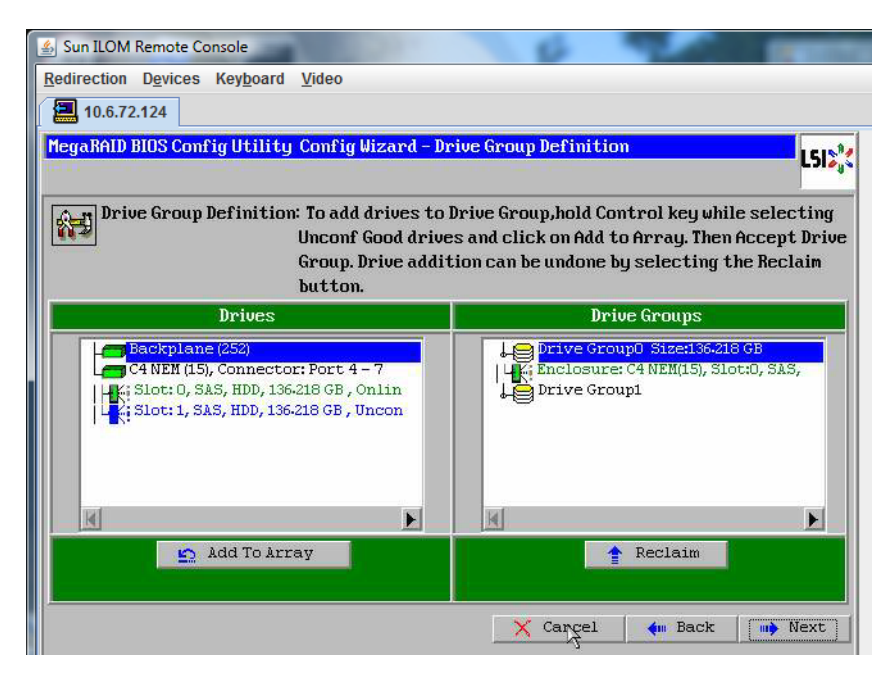

**16 The drive group appears in the Span Definition window. Click Add to SPAN.**

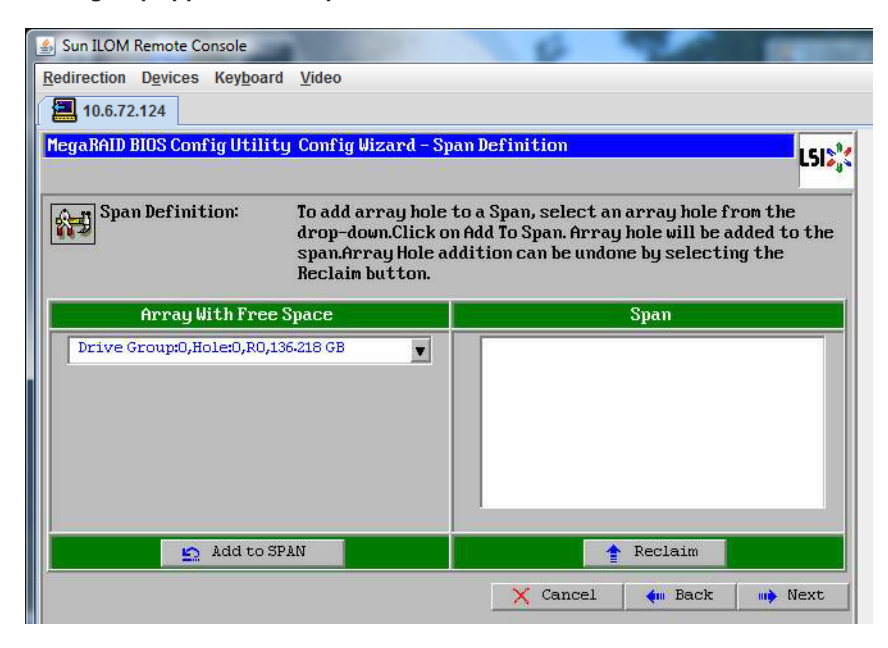

**The drive group appears in the span. Click Next.**

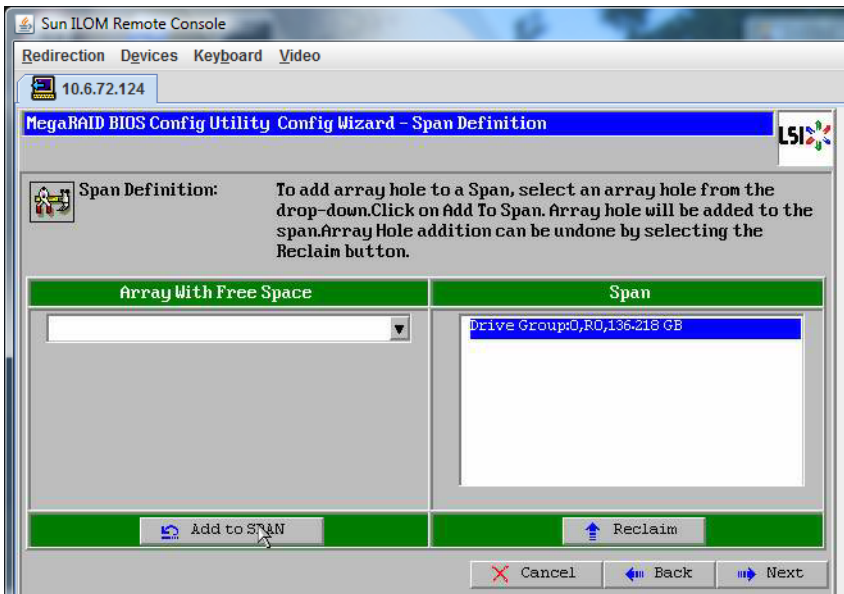

### **The Virtual Drive Definition screen appears. Set the RAID level and configurations you want for your virtual drive and click Accept. 18**

For more information about configuring RAID, refer to your server's Disk Management documentation.

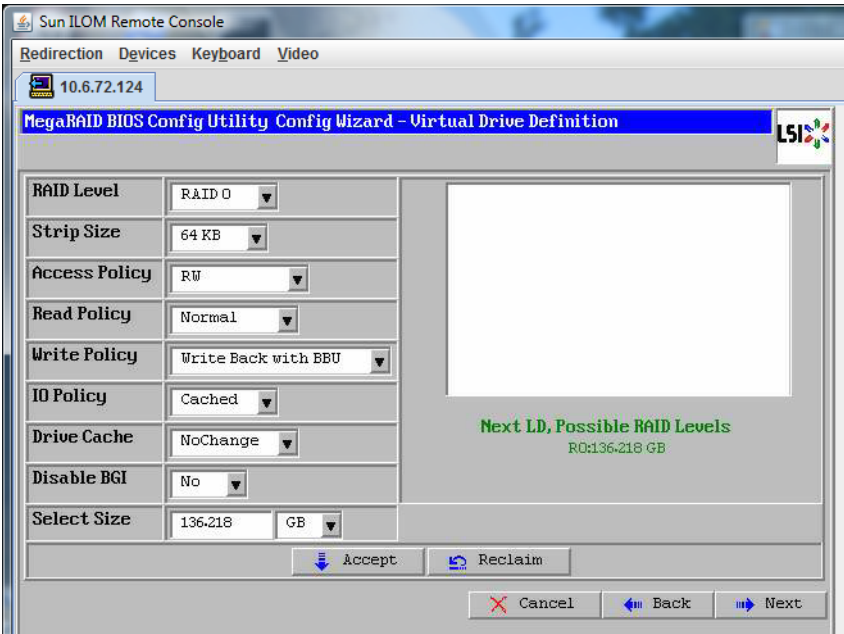

**When system prompts you to confirmWrite Back with BBU mode, click Yes. 19**

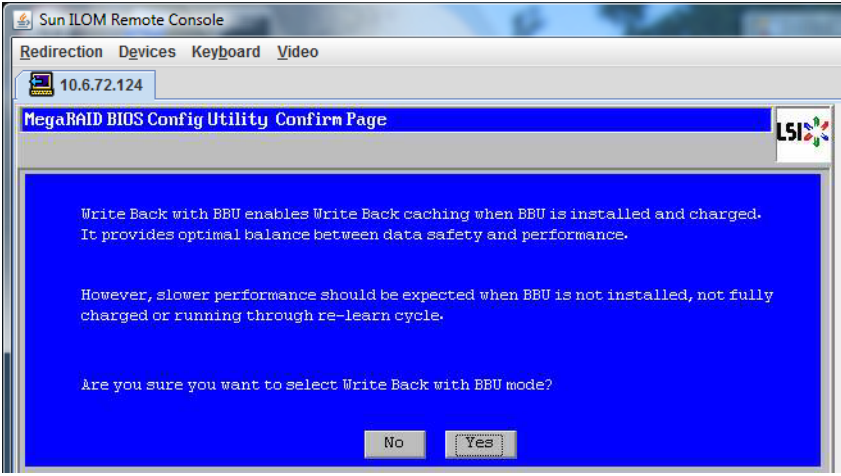

**20 At the ConfigWizard window, click Next.**

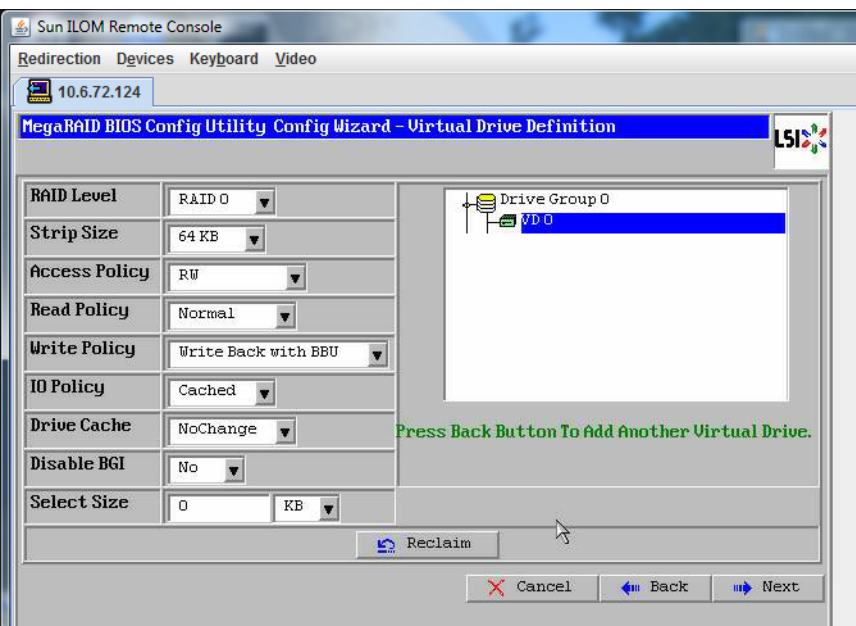

#### **The Preview screen appears. Note that the virtual drive includes Drive Group 0. 21**

This graphic shows a single virtual drive using the Manual Configuration option:

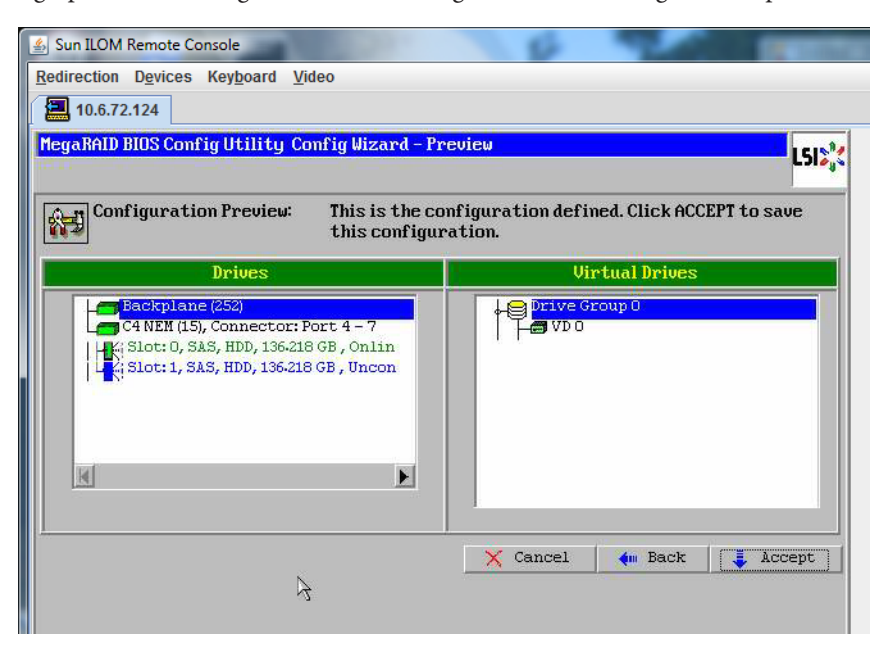

#### **Save the Configuration. 22**

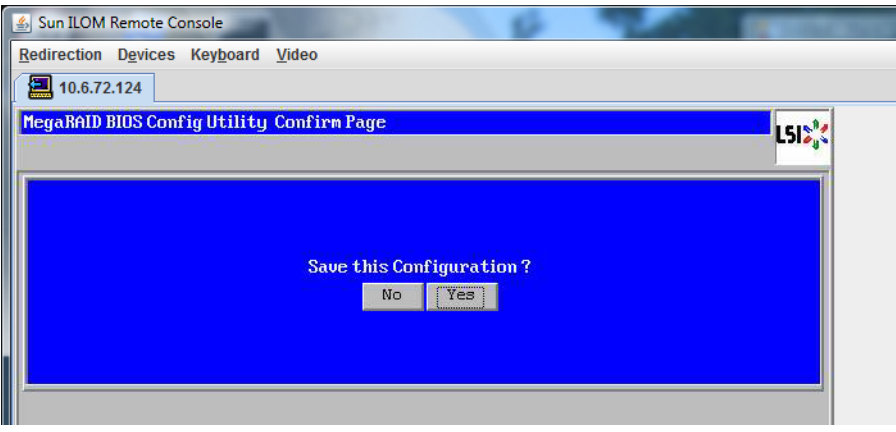

**Select Yes to the prompt: All data on Virtual Drivers will be lost.Want to Initialize? 23**

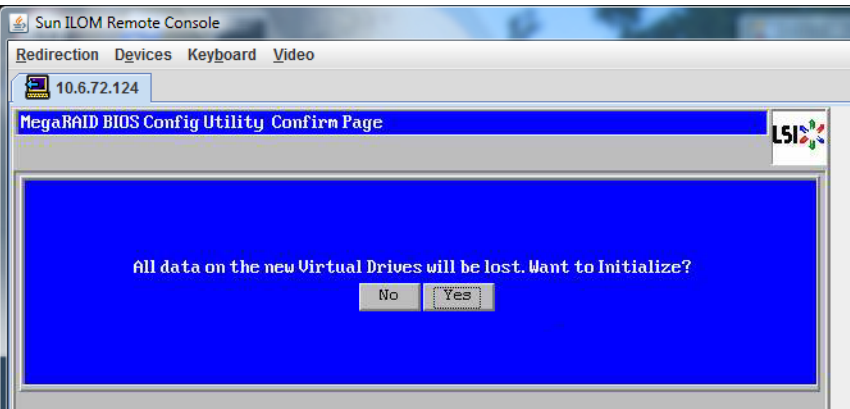

**Click Yes to exit. 24**

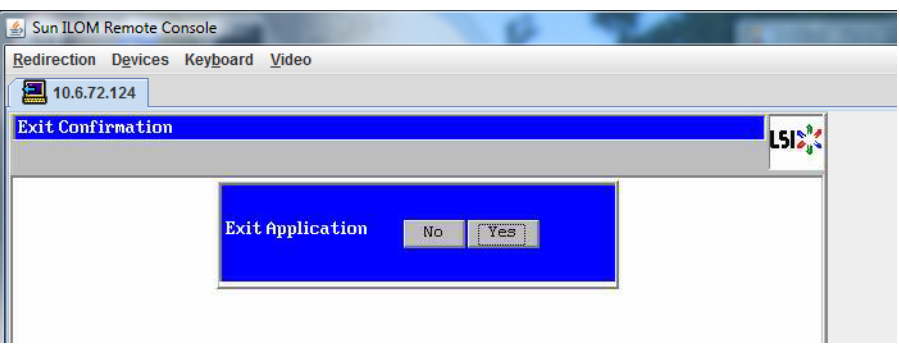

**When you see Please Reboot Your System, use the Alt-B key combination to view the keyboard pull-down menu. 25**

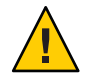

**Caution –** You must do this step; otherwise, the next step using Control Alt Delete reboots your local machine.

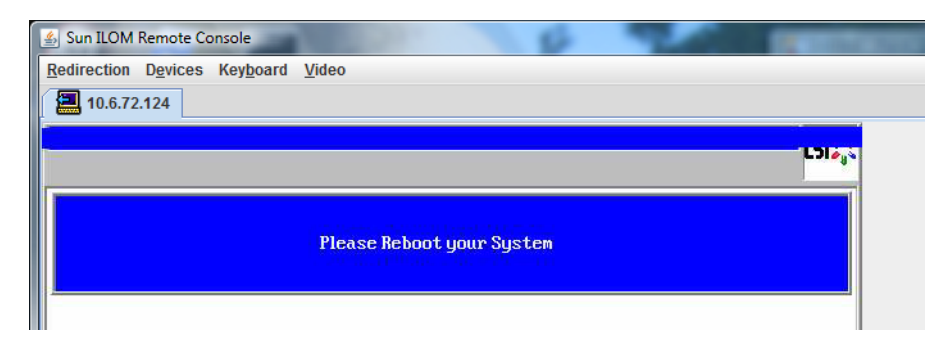

**Use the arrow keys to select Control Alt Delete in the menu to reboot the remote system. Press Enter. 26**

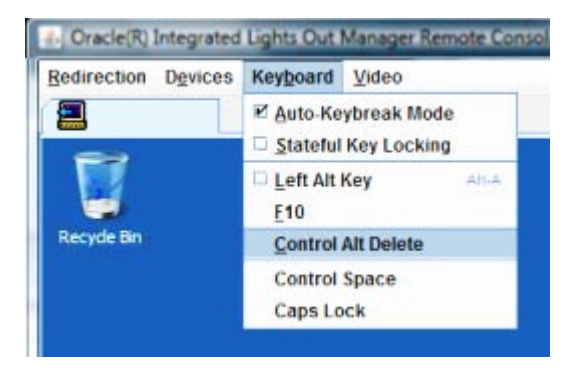

- **Go back and set the mouse mode to Absolute: 27**
	- **a. In the Remote Control screen, select the KVMS tab.**
	- **b. Under Mouse Mode, select the Absolute.**
	- **c. Click Save.**
- **Next Steps** ["How to Set the Boot Drive" on page 23](#page-22-0)

## <span id="page-22-0"></span>▼ **How to Set the Boot Drive**

After creating a virtual drive you need to set the drive to be the boot drive if you are going to install your operating system on it.

**Go to the ConfigurationWizard screen and select Virtual Drives. 1**

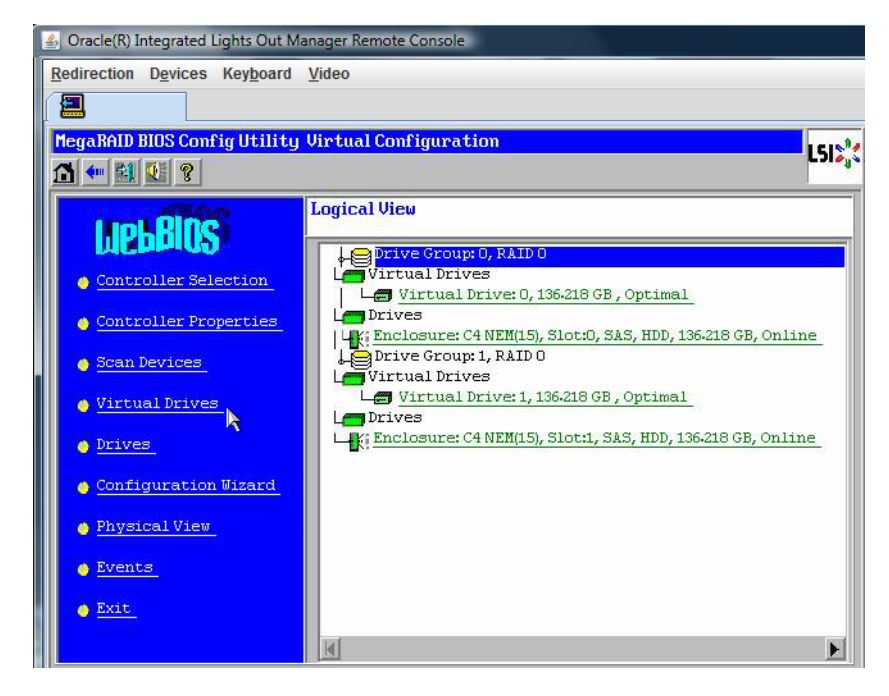

The MegaRAID BIOS Config Utility Virtual Drives Configuration screen appears.

**Check to see if the Set\_Boot Drive (current=none) is listed as one of the options: 2**

If the Set\_Boot Drive (current=none) option is listed, then the boot drive has not been set.

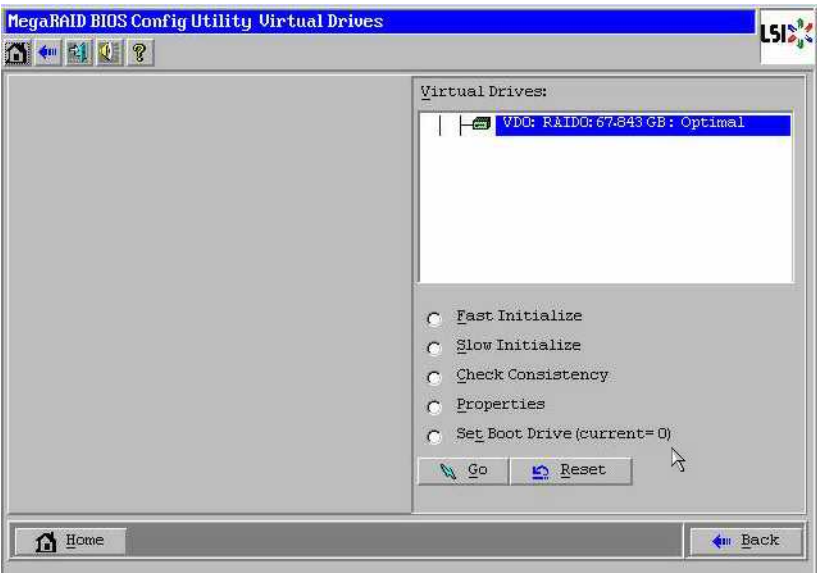

- **Click Set\_Boot Drive (current=none), then click Go. 3**
- ["Installing Oracle VM" on page 25](#page-24-0) **Next Steps**

## <span id="page-24-0"></span>Installing Oracle VM

Your server is compatible for use with Oracle VM 2.2.1. Oracle VM is a virtualization environment platform that enables users to create and manage Virtual Machines (VMs). These virtual machines exist on the same physical server but behave like independent physical servers. Each virtual machine created with Oracle VM has its own virtual CPUs, operating system, network interfaces, and storage.

Oracle VM is comprised of the following components:

- **Oracle VM Manager:** A web application which acts as the user interface for creating and managing your virtual machines. This includes virtual machine creation (including templates), life cycle management (deploying, migrating and deleting), and resource management (ISO files, templates and shared storage resources).
- **Oracle VM Server:** A lightweight, secure virtualization environment based on Xen hypervisor used to run virtual machines and the Oracle VM agent.
- **Oracle VM Agent:** Installed on Oracle VM Server, it communicates with Oracle VM Manager and includes a Web Services API for managing the Oracle VM Server, server pools, and resources.

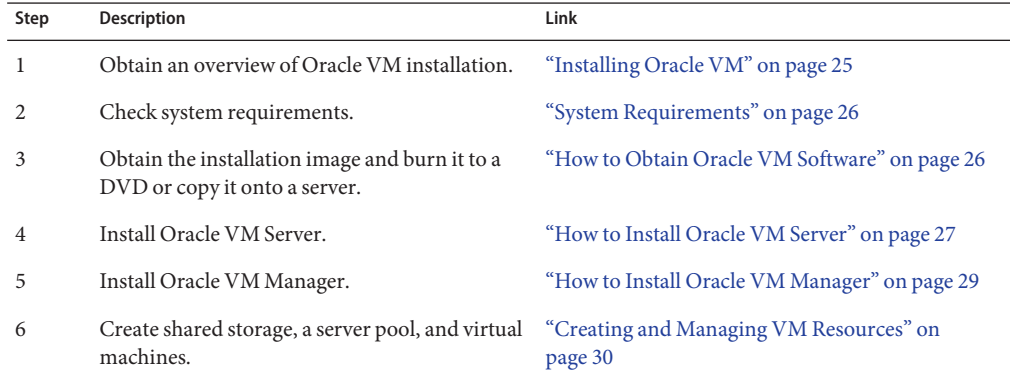

The following topics describing the installation of Oracle VM are included in this section:

### <span id="page-25-0"></span>**System Requirements**

- Two systems with static IP addresses are required to install Oracle VM: one system to run Oracle VM Server, and one to run Oracle VM Manager.
- For the system that will be running Oracle VM Server, you must start out with a clean installation (no preinstalled OS or firmware-level RAID volumes).
- The system that will be running Oracle VM Manager must have one of the following OSes installed:
	- Oracle Enterprise Linux Release 4.5 or later
	- Red Hat Enterprise Linux Release 4 or later
- Oracle VM media set or an equivalent ISO image. The ISO image can be used for remote installation or for creating an installation CD/DVD.
- Review the release notes for the Oracle VM software. The documentation set can be found at: [http://download.oracle.com/docs/cd/E15458\\_01/index.htm](http://download.oracle.com/docs/cd/E15458_01/index.htm)
- DVD-ROM drive.

**Note –** If you are installing remotely, the DVD-ROM drive, keyboard, mouse, and monitor are connected to the local system instead of the server. Also, you can use an ISO image instead of an actual CD/DVD.

- USB keyboard and mouse.
- Monitor.
- While configuring an operating system for a networked server, it might be necessary to provide the logical names (assigned by the OS) and the physical name (MAC address) of each network interface being used on the Oracle VM Server. Se[e"Identifying Logical and](http://www.oracle.com/pls/topic/lookup?ctx=E19140&id=G5LOSIGgiyqa) [Physical Network Interface Names for Linux OS Configuration" in](http://www.oracle.com/pls/topic/lookup?ctx=E19140&id=G5LOSIGgiyqa) *Sun Fire X4800 Server [Installation Guide for Linux Operating Systems](http://www.oracle.com/pls/topic/lookup?ctx=E19140&id=G5LOSIGgiyqa)* for details.

### **How to Obtain Oracle VM Software**

#### **Download the Oracle VM software from the web at: 1**

<http://www.oracle.com/virtualization>

**If you plan on installing the software at the system, burn the ISO images to CD/DVDs.** You should have a Oracle VM Manager CD/DVD, and a bootable Oracle VM Server CD/DVD. **2**

### ▼ **How to Install Oracle VM Server**

#### <span id="page-26-0"></span>Refer to the ["System Requirements" on page 26.](#page-25-0) **Before You Begin**

- **Connect to your server console. For more information, see ["Connecting to the System Console"](http://www.oracle.com/pls/topic/lookup?ctx=E19140&id=G5INSTALLgivcs) in** *[Sun Fire X4800 Server Installation Guide](http://www.oracle.com/pls/topic/lookup?ctx=E19140&id=G5INSTALLgivcs)* **1**
- **If not done already, insert your Oracle VM Server distribution CD/DVD or access the ISO image 2 distribution media for the method you chose in step 1.**
- **Power on or reset the server. 3**

BIOS messages appear on the console.

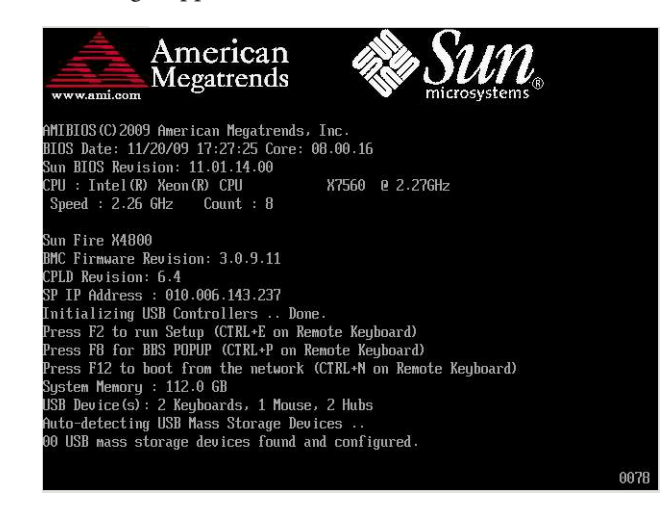

#### **When you see a message offering a series of selections, press F8. 4**

After a delay, a menu offers a selection of boot devices (see the following example).

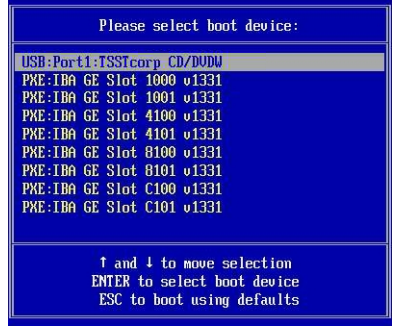

### **Select a boot device from the list. 5**

To boot from a physical CD/DVD or from an ISO image, select CD/DVD.

Control passes to the OS installation program on the media. The Oracle VM Server screen is displayed.

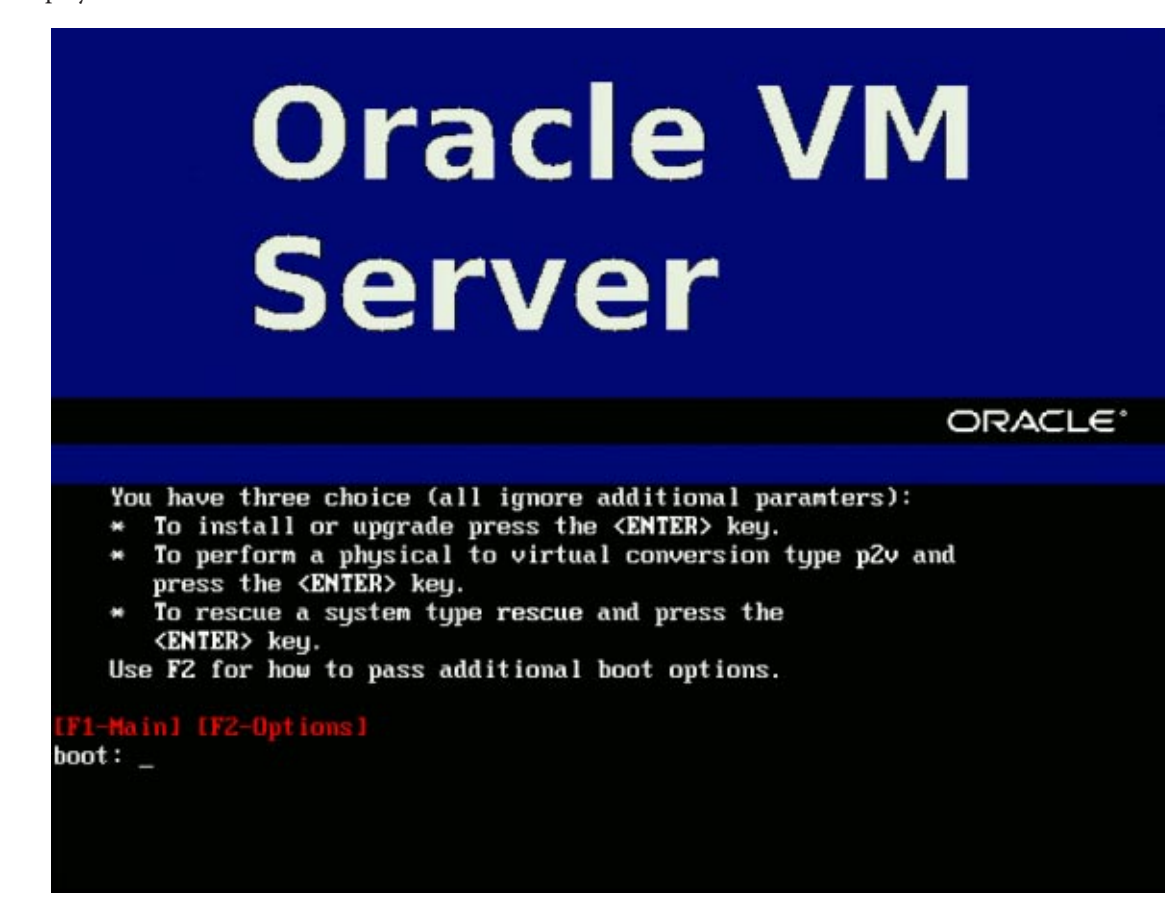

#### **At the prompt, press F2 to pass additional boot options. 6**

This is required to allow the megaraid\_sas driver to load correctly.

**Provide the following additional parameters: 7**

```
mboot.c32 xen.gz extra_guest_irqs=64,2048 nr_irqs=2048 --- vmlinuz ---
initrd.img
```
<span id="page-28-0"></span>**Note –** If using a kickstart installation, add the additional kernel parameters to the PXE configuration file. If you want to make these changes permanent, edit the /boot/grub/grub.conf file in your Oracle VM Server after the installation has completed.

- **Enter the following command at the boot prompt: Enter 8**
- **Follow the prompts to install the software. 9**

Oracle VM Server and Oracle VM Agent software are installed.

For additional information refer to the Oracle VM Server installation documentation at:

[http://download.oracle.com/docs/cd/E15458\\_01/index.htm](http://download.oracle.com/docs/cd/E15458_01/index.htm)

### **How to Install Oracle VM Manager**

### **Before You Begin**

If you are installing Oracle VM Server on a Sun server, you can use the *Integrated Lights Out Manager*(ILOM) to install software using either a CD/ DVD or an ISO image mounted on a remote system. The remote console feature allows you to use the keyboard, mouse, video, and storage of the remote system as if it were connected to the server where you are installing the operating system. Once the remote console session is configured, the server can boot from the remotely mounted distribution media (either a CD/DVD or equivalent ISO file).

- **On a server running a supported operating system, insert and mount the Oracle VM Manager CD. 1**
- **Navigate to the root of the CD and run the following script:** # **sh runInstaller.sh 2**

**Note –** If you are not already the root user, use the su command and enter the root password to give yourself the necessary privileges to launch the install script.

**Follow the prompts to install the software. 3**

For additional information refer to the Oracle VM Manager installation documentation at:

[http://download.oracle.com/docs/cd/E15458\\_01/index.htm](http://download.oracle.com/docs/cd/E15458_01/index.htm)

### <span id="page-29-0"></span>**Creating and Managing VM Resources**

After installing Oracle VM Server (with Oracle VM Agent) and Oracle VM Manager, you can create and manage virtual resources.

- Create a shared storage repository. For fault tolerance, multiple virtual machines using this storage can be setup in a clustered configuration. Options for your shared storage:
	- OCFS2 (Oracle Cluster File System) using the iSCSI (Internet SCSI) network protocol
	- OCFS2 using SAN (Storage Area Network)
	- NFS (Network File System)
	- Partition with multipath failover
- Create a server pool for your virtual machines.
- Create your virtual machines in the server pool.

For detailed information, refer to the Oracle VM installation documentation at:

[http://download.oracle.com/docs/cd/E15458\\_01/index.htm](http://download.oracle.com/docs/cd/E15458_01/index.htm)